# Schieb Report

## Ausgabe 2018.17

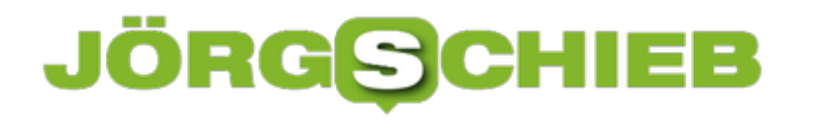

### **Monitor-Einstellungen zurücksetzen**

Wer Farben, zum Beispiel auf einem Foto oder in einem Dokument, auf dem Monitor genauso sehen möchte wie später auf dem Papier, muss für die Farbechtheit seines Bildschirms sorgen. Dazu braucht es allerdings keine teuren Messgeräte – die richtige Konfiguration des Geräts genügt meist völlig.

Dabei sollte der erste Schritt immer darin bestehen, sämtliche Funktionen zur Optimierung des Bildes sowie zum Sparen von Strom zu deaktivieren. Diese können sich nämlich negativ auf die Darstellung der Farben auf dem Monitor auswirken.

Viele Bildschirme lassen sich direkt über das integrierte Menü in den Werkszustand zurücksetzen. Die zuständige Option ist gewöhnlich im Bereich **Setup**, **Einrichtung** oder auch bei **System** zu finden.

Nach der generellen Zurücksetzung sollte man aber auch ein Blick auf die weiteren Einstellungen werfen. Manchmal findet sich hier nämlich zusätzliche Optionen, die nicht automatisch zurückgesetzt werden bzw. schon ab Werk aktiv sind.

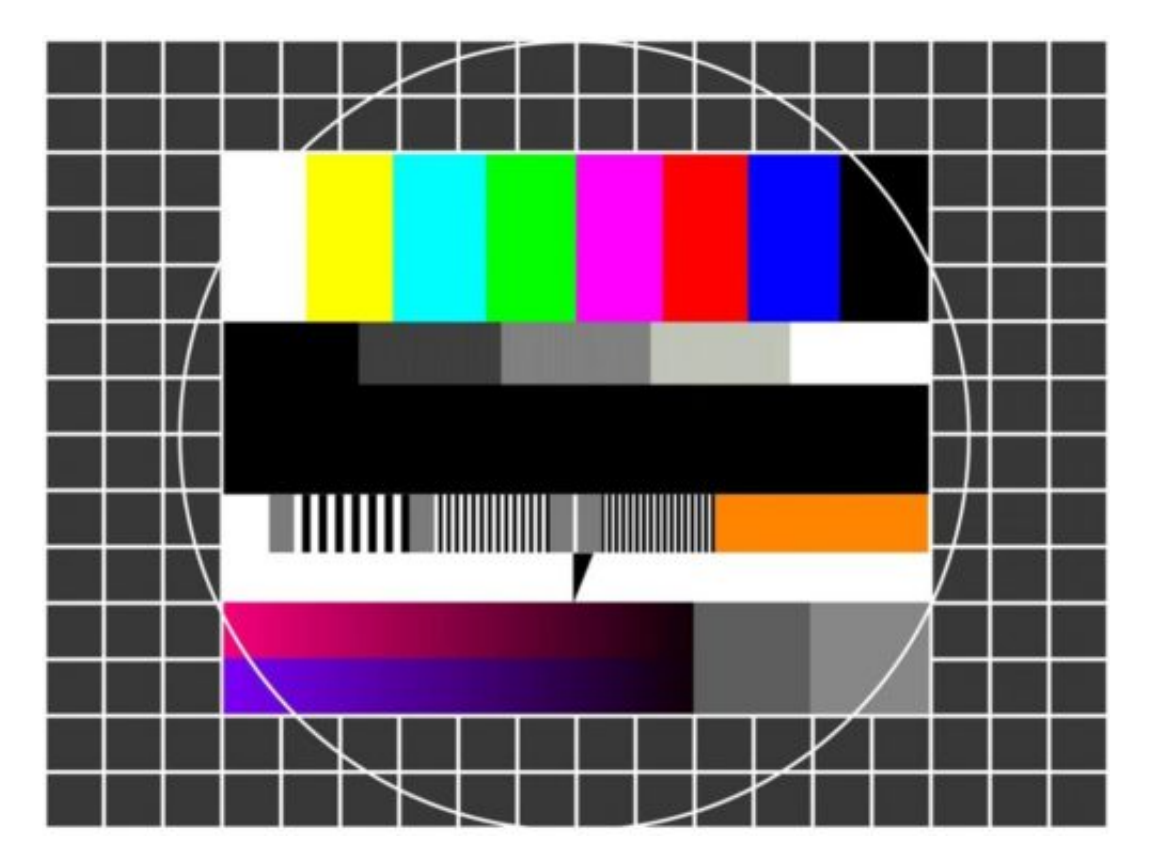

### **Neues Gmail-Design sofort aktivieren**

Gmail hat ein neues Design. Es bringt viele neue Funktionen – einige davon sind jetzt verfügbar, andere werden in den nächsten Tagen oder Wochen eingeführt. Wenn Sie nicht warten können, bis das Design für Ihr Konto verfügbar ist, können Sie das neue Google Mail-Design auch sofort aktivieren.

Ein Highlight im neuen Gmail-Design sind die intelligenten Antworten. Smart Replies stehen erst seit Kurzem Anfang letzten Jahres in den Gmail-Apps für iOS und Android bereit. Weitere Funktionen sind eine Schlummertaste und Hover-Aktionen. Die Oberfläche hat neue Symbole und ein paar neue Buttons, und Sie sehen mehr Farbe, die es optisch einfacher macht, Ihre eMails zu verwalten.

Zum Aktivieren des neuen Designs öffnen Sie Gmail im Browser. Klicken Sie dann auf das Zahnrad-Symbol oben rechts, direkt unter dem Profilbild. Das Menü enthält die Option **Das neue Gmail testen**. Klicken Sie darauf, um zum neuen Aussehen zu wechseln.

Diese Option ist möglicherweise nicht für alle Konten verfügbar. Unter anderem für G Suite- (also geschäftlichen) Accounts ist das neue Layout oft noch nicht freigeschaltet.

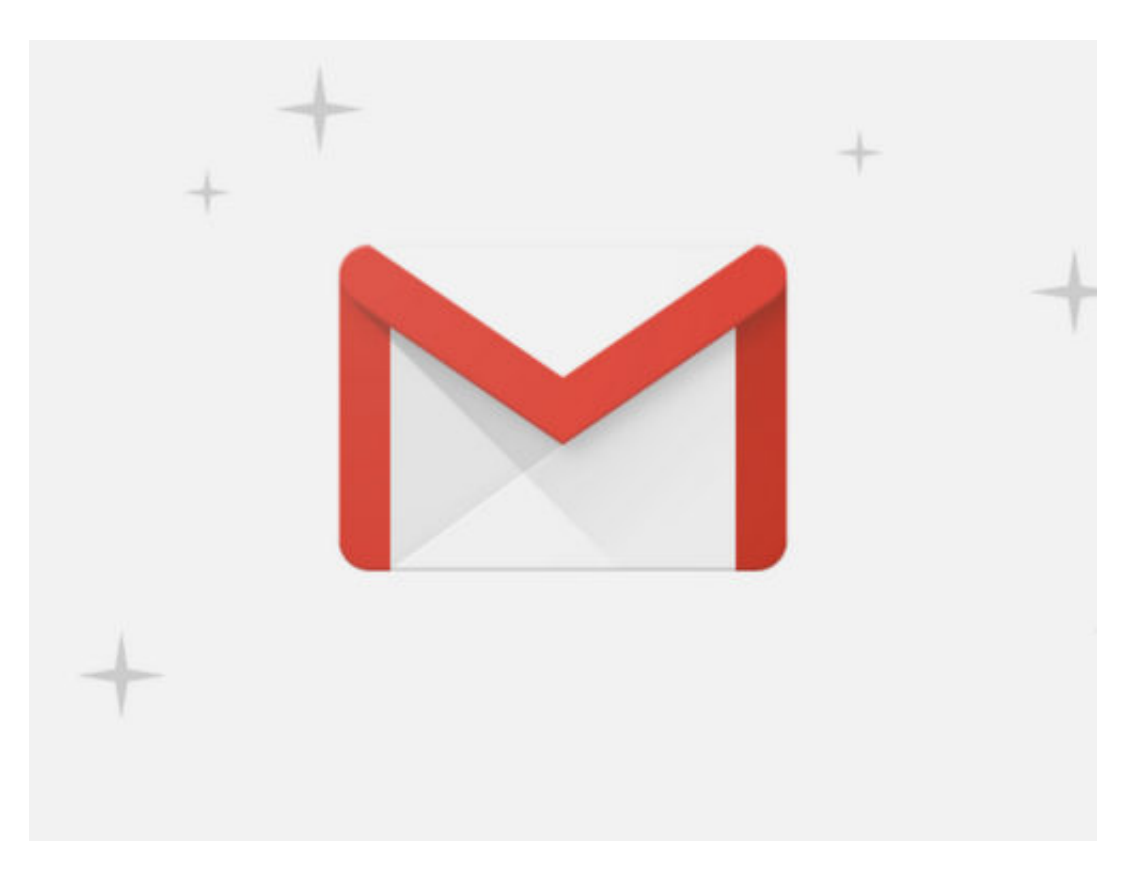

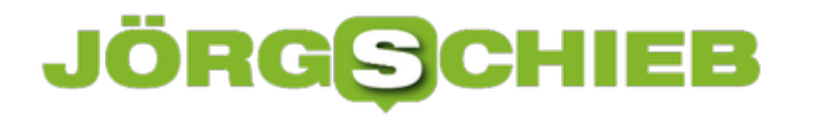

### **Mehr Platz in Google Drive**

Mit 15 GB bietet Google jede Menge kostenlosen Cloud-Speicher. Lagern dort aber viele Fotos und Videos – etwa automatisch vom Android-Gerät hochgeladene Medien –, kann auch dieser Speicherplatz schnell zur Neige gehen.

Für diesen Fall lässt sich der Google Drive-Speicher auf Wunsch auch massiv aufstocken:

- Aus 15 Gigabyte werden für zurzeit 1,99 Euro monatlich ganze 100 Gigabyte.
- Für 9,99 Euro gibt's sogar 1 Terabyte Speicherplatz in der Google-Cloud.
- Wer gern noch mehr Speicher hätte, kann sich für mehr Geld bis zu 30 Terabyte anschaffen.

Um den eigenen Google-Drive-Speicher aufzustocken, zunächst die Webseite von Google Drive öffnen. Dann oben links auf das Menü mit den drei Strichen tippen oder klicken. Hier folgt dann der Aufruf des Eintrags **Mehr Speicherplatz**.

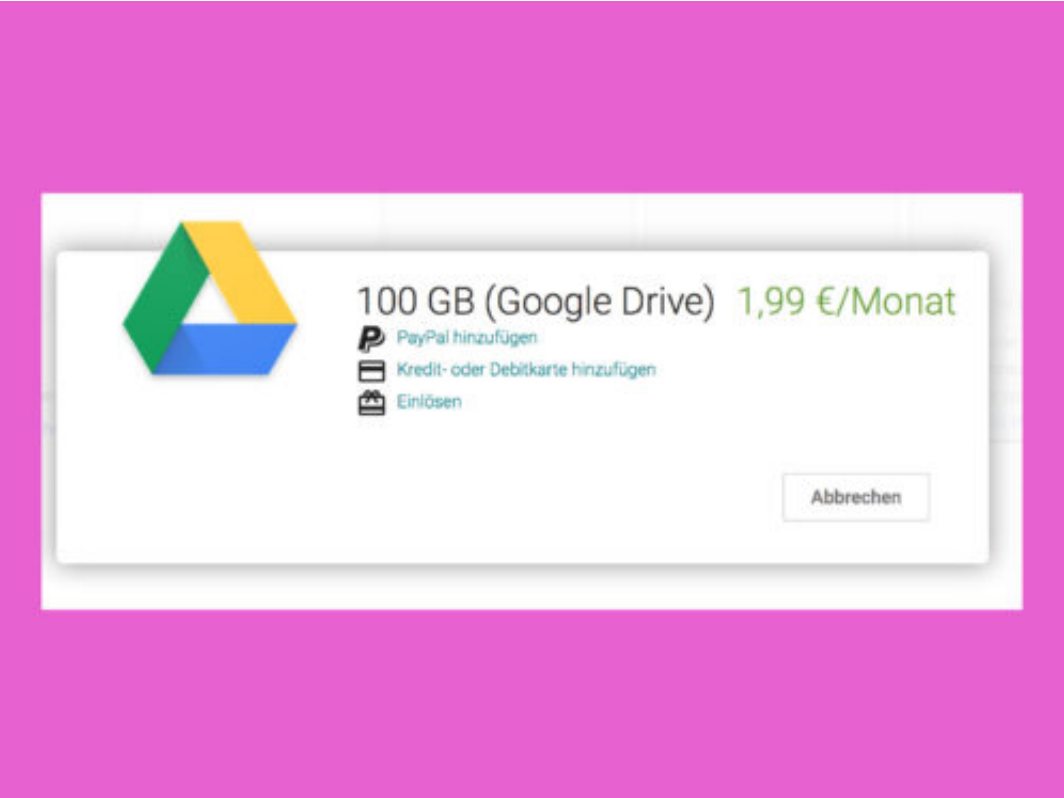

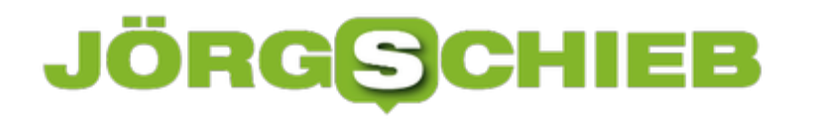

### **Mehr Kontrolle und Schutz mit iOS 11.3**

**Mit iOS 11.3 bringt Apple ein Update auf das iPhone, auf das viele Nutzer gewartet haben. Nicht etwa, weil es ein Feature hinzufügt, sondern, weil es eines entfernt.** 

Mit seinem letzten Update hat Apple für einigen Unmut unter seinen Nutzern gesorgt. Ältere Geräte wurden durch iOS 11.2 und 10.2.1 nämlich künstlich verlangsamt. Apple argumentiert, dass diese Drosselung der Prozessorleistung kein Fehler sei, sondern ein Feature. iPhones mit älteren, schwächeren Akkus sollen so nicht weiter belastet werden.

Zum Ende März wurde nun das Update auf iOS 11.3 für iPhone- und iPad-Besitzer freigegeben, das mehr Kontrolle ermöglichen soll. Wer die Prozessor-Drosselung abschalten möchte, kann das nun ganz einfach unter **Einstellungen --> Batterie --> Batteriezustand** tun. Hier wird außerdem die aktuelle Maximalkapazität und die Performance des Akkus angezeigt.

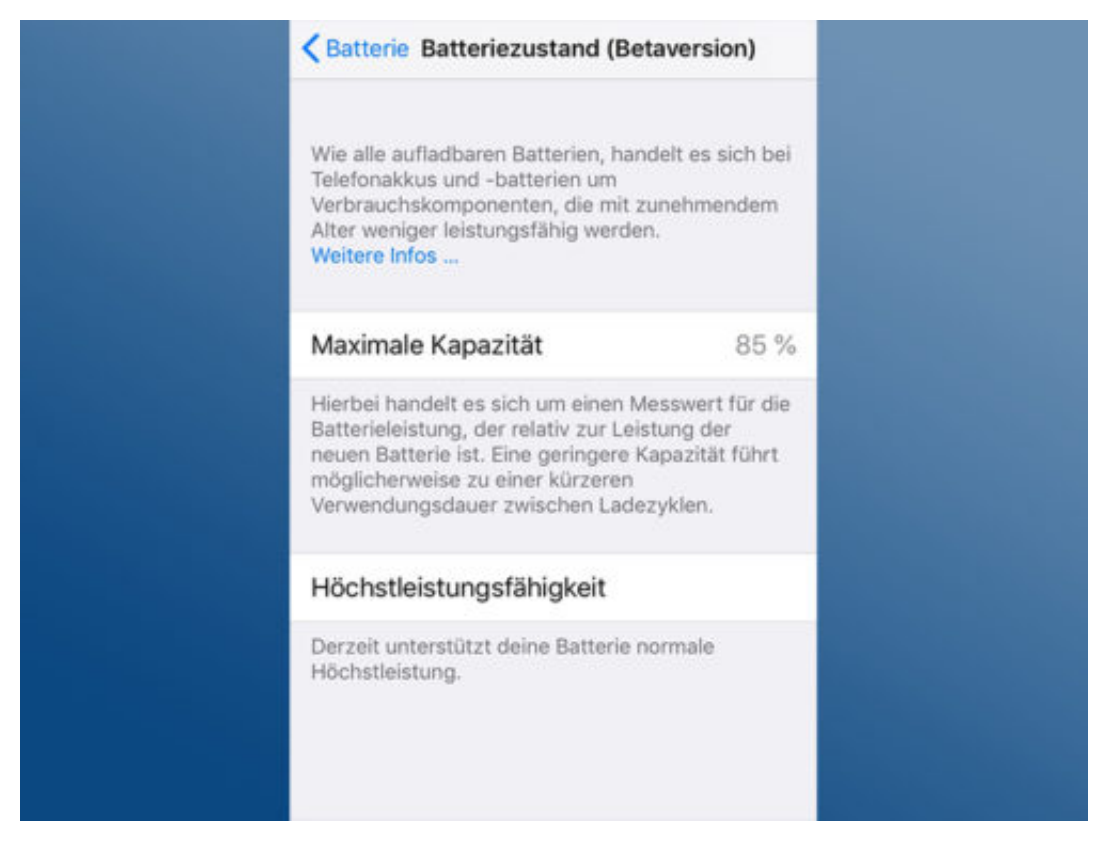

### **Mehr Schutz vor Fake-Apps**

Außerdem bringt iOS 11.3 einige neue Emojis auf das iPhone. Viel wichtiger dürfte aber eine Neuerung sein, die verhindern soll, dass Nutzer auf Fake-Apps hereinfallen. Möchte eine App auf private Informationen oder Zugangsdaten zugreifen, wird ein neues Symbol angezeigt, das versichert, dass die App von Apple stammt. Fake-Apps sollen so wesentlich leichter zu identifizieren sein.

### **Windows 10 und Android vernetzen**

Das mobile Android-System einerseits und Windows 10 auf der anderen Seite sind zwei komplett andere Systeme. Dennoch lässt sich mit den richtigen Mitteln eine kombinierte Nutzung erreichen – so können beispielsweise Webseiten, die man zunächst auf dem Smartphone liest, anschließend auf dem PC weiter betrachtet werden.

Damit diese Kommunikation zwischen verschiedenen Geräte-Welten funktioniert, sollte auf dem Computer das Windows 10 Fall Creators Update installiert sein. Im Microsoft Store muss für den Windows 10-PC darüber hinaus auch die kostenlose App Microsoft Begleiter für Telefon installiert werden.

Sobald diese App dann am Desktop-Computer gestartet wird, erscheint eine Aufforderung, das eigene Handy mit dem PC zu verbinden. Dazu als Erstes die Telefon-Nr. eintippen und dann auf Senden klicken. Jetzt landet auf dem Android-Gerät eine SMS mit dem Link, über den sich die entsprechende App auch auf dem mobilen Gerät installieren lässt.

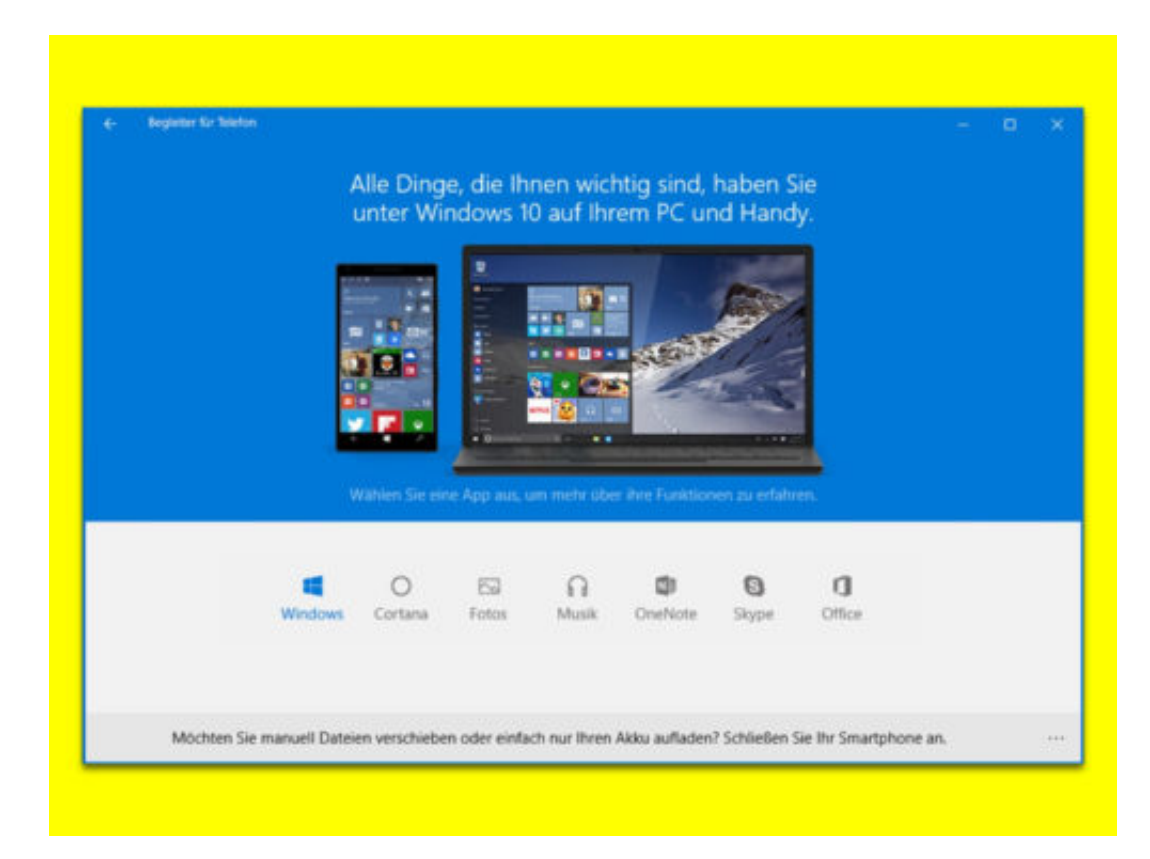

#### https://www.microsoft.com/store/productId/9WZDNCRFJ3PM

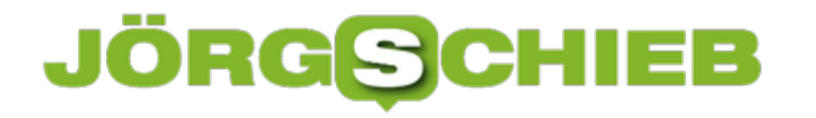

### **WLANs untersuchen am Mac**

Nicht jeder Router kann die Einstellungen Ihres Wireless-Netzwerks automatisch anpassen, um Ihnen die beste Verbindung zu bieten. Eine Wifi-Analyse-Anwendung kann helfen, die Bereiche Ihres Hauses oder Ihrer Wohnung herauszufinden, die bei denen der WLAN-Empfang noch optimiert werden kann – entweder durch Hinzufügen eines weiteren Zugangspunkts oder durch Anpassen Ihrer bestehenden Konfiguration.

Obwohl teuer, ist die macOS-App WiFi Explorer für 21,99 Euro den Preis einiger Tassen Kaffee wert. Sie zeigt Ihnen jedes drahtlose Netzwerk, das Ihr Laptop in einem bestimmten Bereich finden kann. Noch wichtiger ist, dass sie alle auf zwei handliche Grafiken – eine für das 2,4-GHz-Band und eine für das 5-GHz-Band – eingeblendet werden. Das verrät Ihnen, welche Kanäle mit konkurrierenden Netzwerken gesättigt sein könnten.

Wenn Ihr Router nicht den besten Kanal für Sie auswählen kann oder nicht wie gewünscht funkioniert, dann sollten Sie die Einstellungen Ihres WLAN-Netzwerks in der Schnittstelle Ihres Routers manuell anpassen. Versuchen Sie, an den Kanälen 1, 6 oder 11 auf 2,4 GHz – den drei nicht überlappenden Kanälen – und einem der 23 verschiedenen nicht überlappenden Kanäle von 5 GHz festzuhalten. (Sie haben in diesem Band viel mehr Flexibilität.)

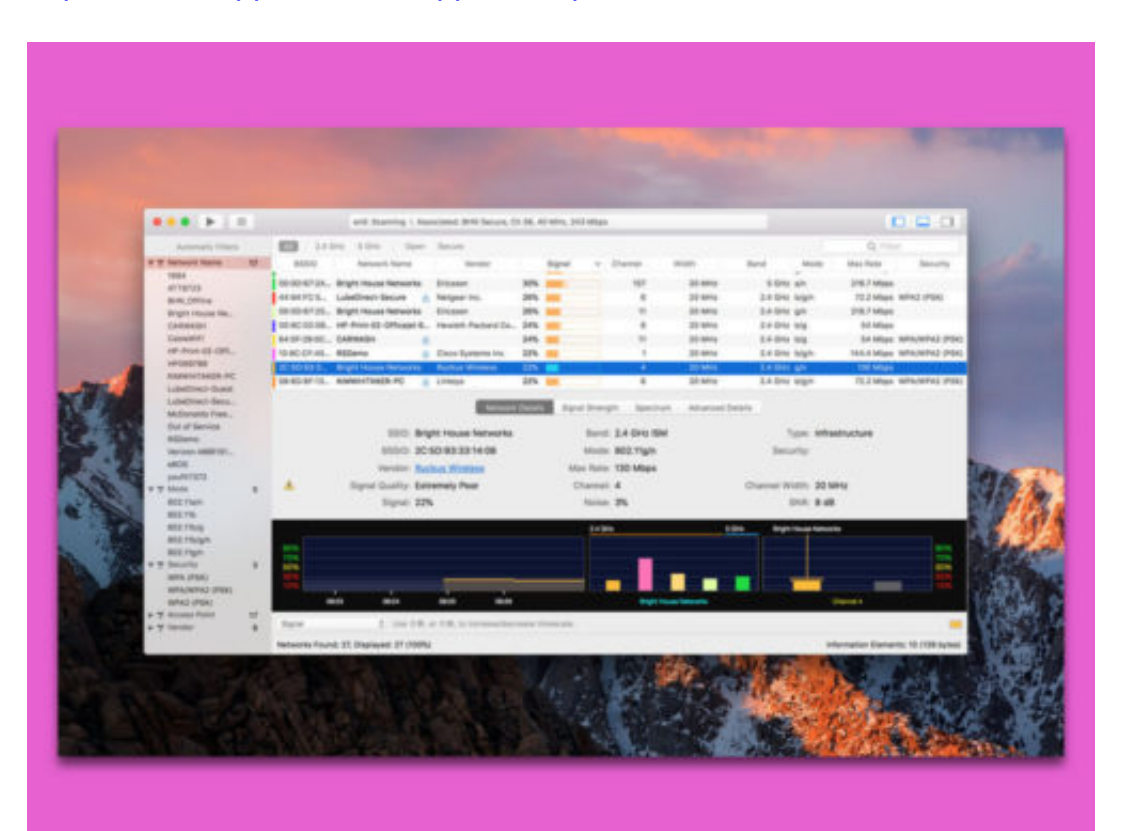

https://itunes.apple.com/de/app/wifi-explorer/id494803304?mt=12

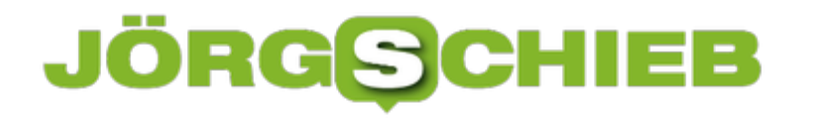

### **Notizen erstellen, ohne dass OneNote offen ist**

Das Notiz-Programm OneNote erfreut sich zu Recht großer Beliebtheit bei vielen Windows-Nutzern. Denn hier lassen sich Ideen schnell sortieren und festhalten – Text, Bilder und vieles mehr. Mit einem Trick lassen sich neue Notizen sogar dann erstellen, wenn OneNote gerade gar nicht gestartet ist.

Denn OneNote enthält zwei Shortcuts, mit denen Sie schnell eine neue Notiz erstellen können. Drücken Sie Win+N, um eine kurze Notiz zu öffnen, oder Win+Shift+S, um einen Screenshot von einem beliebigen Bereich auf Ihrem Bildschirm zu machen. Die Schnellnotiz wird automatisch im Abschnitt für nicht abgelegte Notizen gespeichert, während der Screenshot schnell auf einem beliebigen Notizbuch und Abschnitt gespeichert werden kann.

Wenn Sie außerdem mit der rechten Maustaste auf das OneNote-Symbol in der Taskleiste klicken, können Sie schnell eine Audio-Aufnahme starten oder ändern, was passiert, wenn Sie auf das Symbol in der Taskleiste klicken (Schnellnotiz, Screenshot, Audioaufnahme, OneNote öffnen).

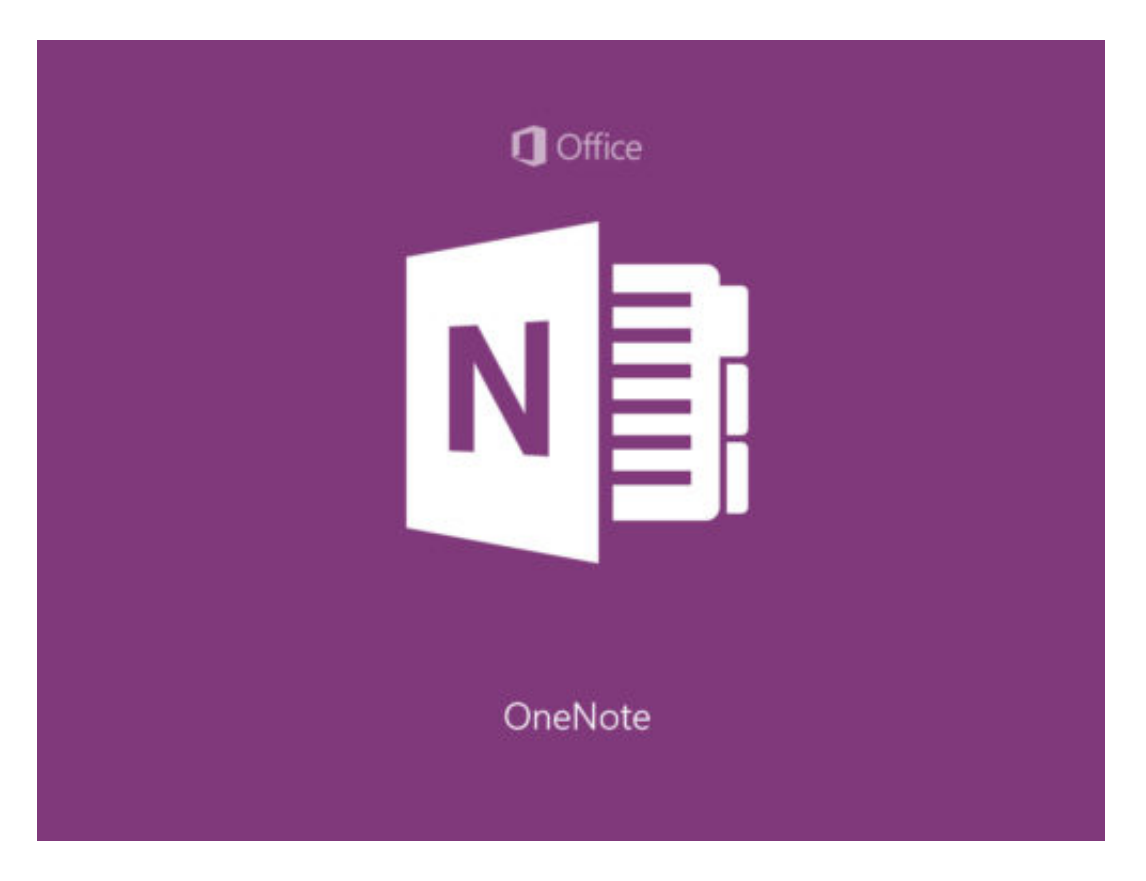

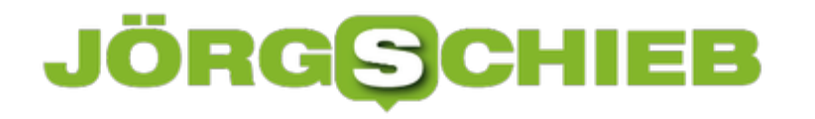

### **OneNote: Notizen in mehreren Fenstern**

Wer schnell etwas aufschreiben will, damit es nicht vergessen wird, oder auch einen genialen Einfall hat, notiert sich die Idee am besten gleich. Die kostenlose OneNote-App von Windows 10 ist dafür ideal. Ist eine Idee komplexer, lässt sich OneNote auch in mehreren Fenstern öffnen. So behält man immer den Überblick.

Die OneNote-App von Windows 10 kann Notizen in mehreren Fenstern gleichzeitig anzeigen. Der Vorteil: Während im einen Fenster eine bestimmte Seite des Notizbuchs angezeigt werden kann, lässt sich im zweiten Fenster gleichzeitig mit einer anderen Seite arbeiten. So muss man nicht ständig zwischen den verschiedenen Seiten wechseln, sondern hat beide im Blick.

Um in der OneNote-App ein neues Fenster zu öffnen, geht man wie folgt vor:

- 1. Zunächst das gewünschte Notizbuch in OneNote öffnen.
- 2. Jetzt oben im Menü auf **Ansicht** klicken.
- 3. Hier den Button **Neues Fenster** betätigen.
- 4. Jetzt lassen sich in beiden Fenstern verschiedene Seiten anzeigen.

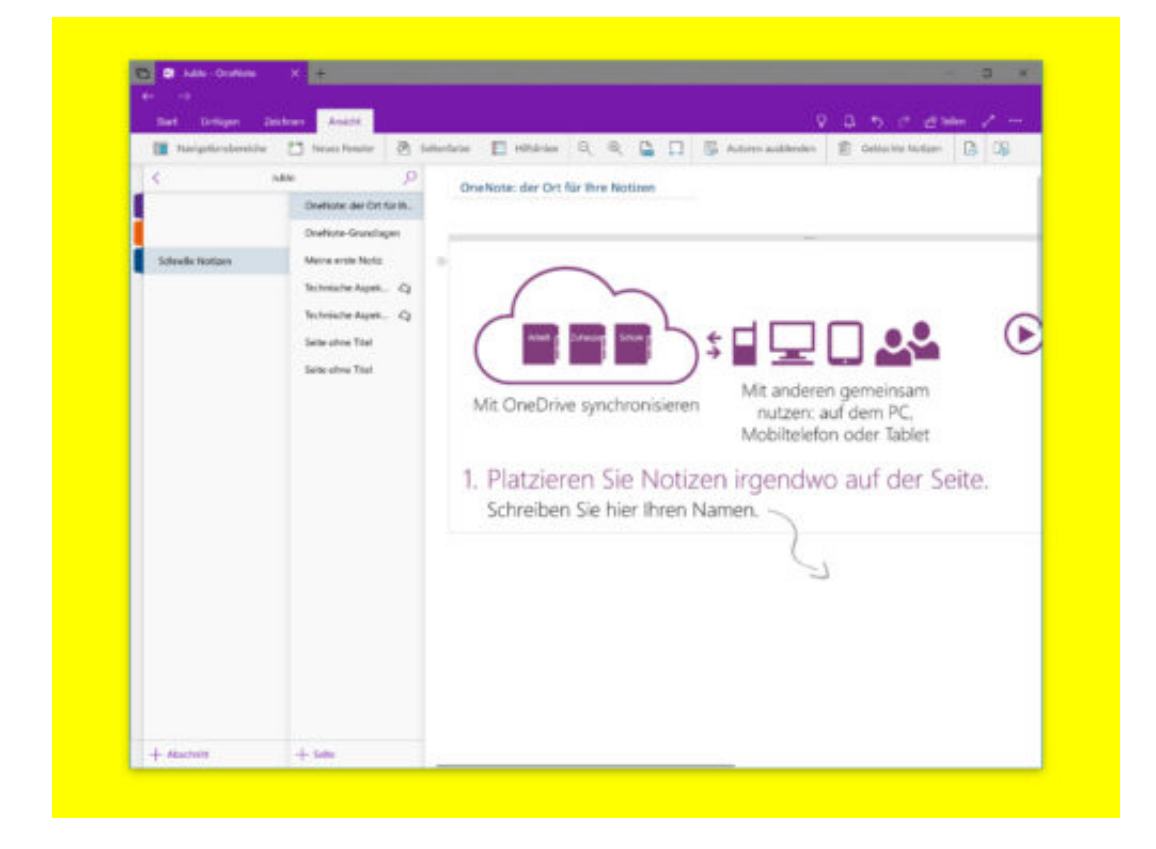

### **Big Brother Awards 2018: Hier zwickt der Datenschutz**

Auch dieses Jahr hat es wieder Big Brother Awards geregnet: Mit dem Preis werden Firmen, Produkte oder Projekte ausgezeichnet, die die Überwachung fördern oder den Datenschutz ignorieren. Ein interessanter Preis, den die Betroffenen allerdings viel zu oft ignorieren.

Jedes Jahr im April vergibt der kleine Verein digitalcourage einen Preis, den Big Brother Award. Mit dem Big Brother Award wird ausgezeichnet, wer es mit dem Datenschutz nicht so genau nimmt, wer Daten im großen Stil sammelt, wer die Überwachung fördert. Dabei kommen nicht nur Unternehmen, Institutionen, Produkte oder Projekte in Frage, die aktuell ein Problem in Sachen Überwachung und Datenschutz darstellen, sondern auch solche, die das in Zukunft sein könnten.

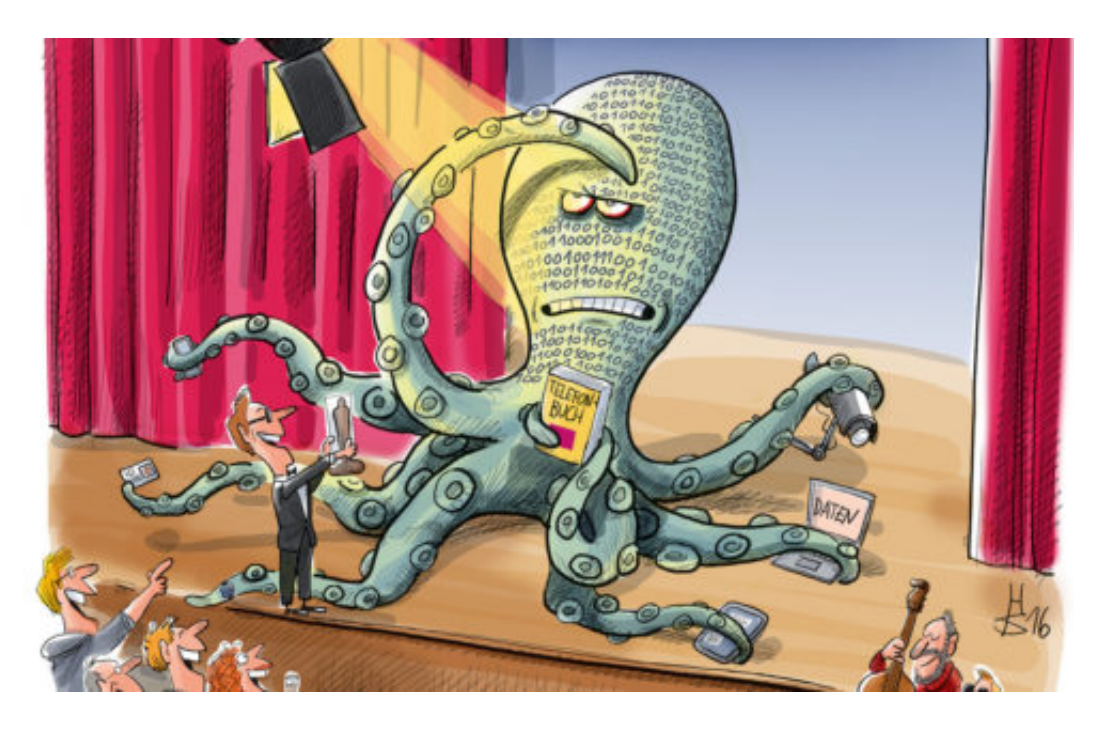

### **Das Lauschangriffsdöschen Alexa**

Jetzt sind die diesjährigen Preisträger bekannt. Prominentester Preisträger ist Amazon - für das, so die Jury "neugierige, vorlaute, neunmalkluge und geschwätzige Lauschangriffsdöschen". Kritisiert wird vor allem, dass alles, was gesagt wird, in die Cloud wandert und dort auch gespeichert bleibt. Mitunter landen dort auch Gesprächsfetzen, die unbeabsichtigt aufgenommen worden. Niemand weiß, wer sich das alles anhören kann - und was smarte Lautsprecher, wie Alexa, womöglich sonst noch alles aufzeichnen.

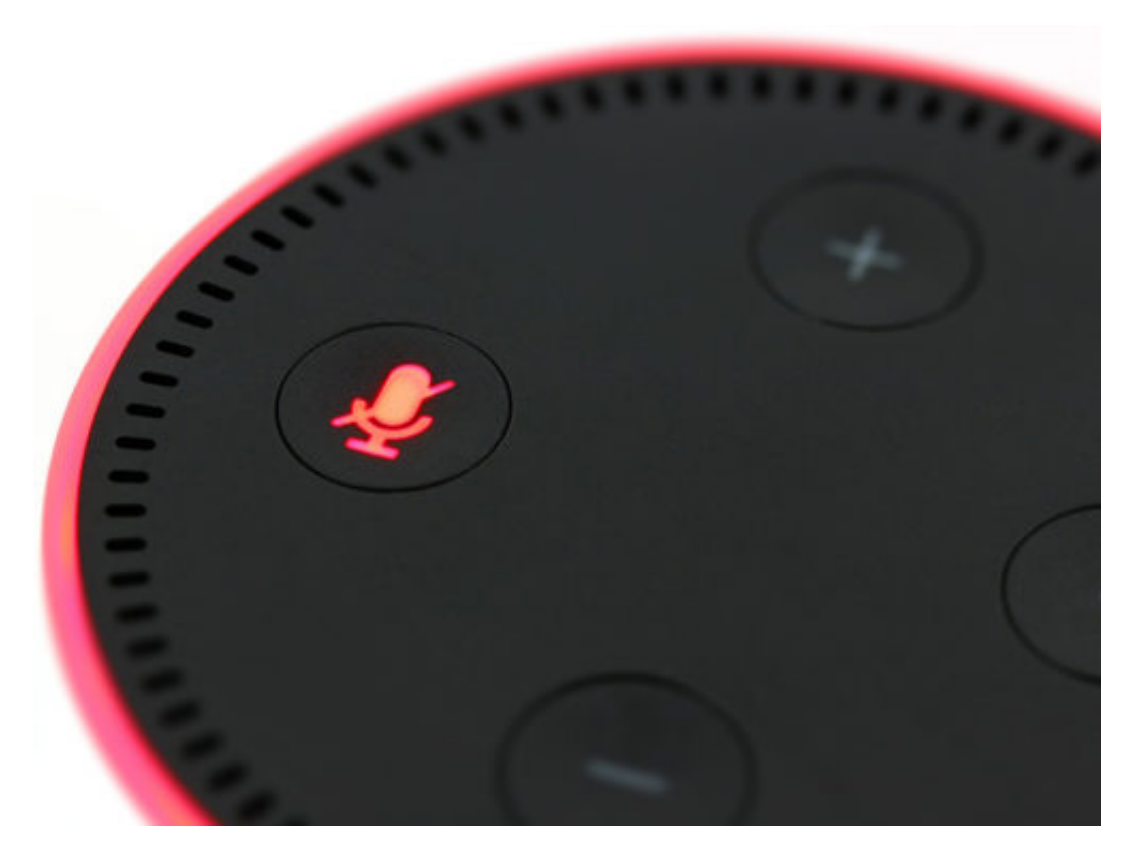

### **Der Mensch als Überwachungsobjekt und Konsument**

Auch Microsoft hat eine Auszeichnung bekommen, weil Windows 10 laut Jury unentwegt Diagnosedaten überträgt und selbst erfahrene Benutzer kaum eine Möglichkeit haben, das zu verhindern. Prämiert wurde außerdem das Konzept der "Smart Cities", also der Städte, die mit Kameras und Sensoren überzogen werden, um sie angeblich sicherer zu machen.

Die Forma Soma Analytics ist für die Gesundheits-App "Kelaa" ausgezeichnet worden, die auch von Unternehmen eingesetzt wird, um das seelische Wohlbefinden ihrer Mitarbeitern zu überwachen. Die vollständige Liste aller Preisträger gibt es auf der Homepage des Big Brother Awards.

https://vimeo.com/265744293

Ein längeres Gespräch mit Padeluun - dem "Vater" des Big Brother Awards

### **So gehen die Preisträger mit der Kritik um**

Ich habe übrigens allen Preisträgern gratuliert - und wollte wissen, was sie über den Preis denken. Reagiert haben Amazon, Microsoft und Soma Analytics. Letztere am souveränsten, sie haben eigens eine Gegen-Laudatio verfasst (hier zum Nachlesen).

Microsoft hat sich für die kritische Begleitung bedankt und ihre Sicht geschildet (hier der Text). Amazon ist praktisch gar nicht auf den Preis eingegangen, sondern hat lediglich erklärt, mit dem

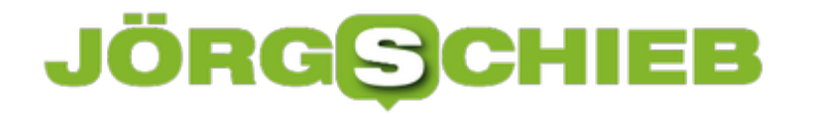

Datenschutz sei alles in Ordnung.

Persönlich würde mir von den "Preisträgern" wünschen, dass sie überhaupt reagieren auf den Preis - und wenn sie es tun, dann nicht beleidigt oder abwiegelnd, sondern völlig offen. Offen für Kritik - und für einen Diskurs. Denn die vom Big Brother Award prämierten Projekte sind zumindest problematisch, oft auch zweifelhaft oder sogar abstoßend. Es braucht eine öffentliche Diskussion darüber, was den Datenschutz betrifft - und wie viel Datensammeln unsere Gesellschaft zulassen möchte.

### **Verrückte Idee: WhatsApp erst ab 16 Jahren**

WhatsApp kennt wohl jeder. Wo wir früher SMS-Nachrichten verschickt haben, da senden wir heute eine WhatsApp. Kost ja nix. 1,5 Milliarden Nutzer weltweit, das ist schon was. Doch nun hat WhatsApp überraschend bekanntgegeben: Das Mindestalter wird auf 16 Jahren erhöht.

WhatsApp – schon Kleinkinder kennen den Begriff. Als Synonym für: Irgendwas ins Handy tippen, mit anderen Leuten quatschen, in Kontakt bleiben. Und das alles kostenlos. Das kommt an: Rund 1,5 Milliarden Menschen nutzen WhatsApp mittlerweile weltweit. Man kann wohl mit Fug und Recht von einem Standard sprechen.

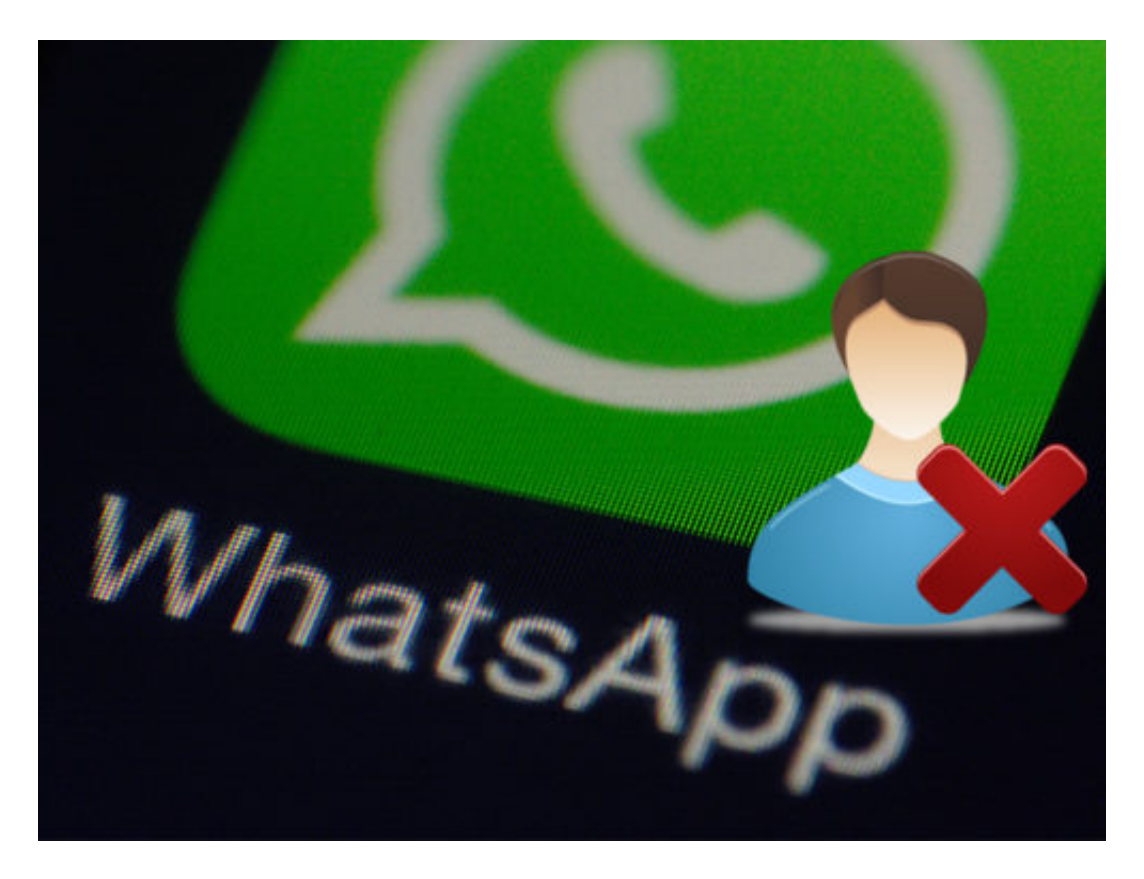

### **Erst ab 16**

Doch nun das: Die WhatsApp-Zentrale hat angekündigt, dass ab 25. Mai mindestens 16 Jahre alt sein muss, wer die Chat-App benutzen möchte. Vorher war die Schwelle bei 13 Jahren. Bleibt sie im Rest der Welt auch, aber in Europa muss man künftig 16 Jahre alt sein. Warum? Weil es der Gesetzgeber so will. Die neue Datenschutzgrundverordnung, die am 25. Mai in Kraft tritt, sieht vor, dass Jugendliche Onlineangebote nur mit Zustimmung der Eltern nutzen dürfen.

Bei Facebook hat sich Facebook einen Weg einfallen lassen, wie die Eltern über ihre Konten die Konten ihrer Kinder überwachen und Funktionen genehmigen können. Bei WhatsApp wäre das deutlich schwieriger, deshalb verzichtet WhatsApp einfach darauf. Sie sparen sich die Mühe – und sagen: Ihr müsst mindestens 16 Jahre alt sein.

### **JÖRGSC** 11 E E

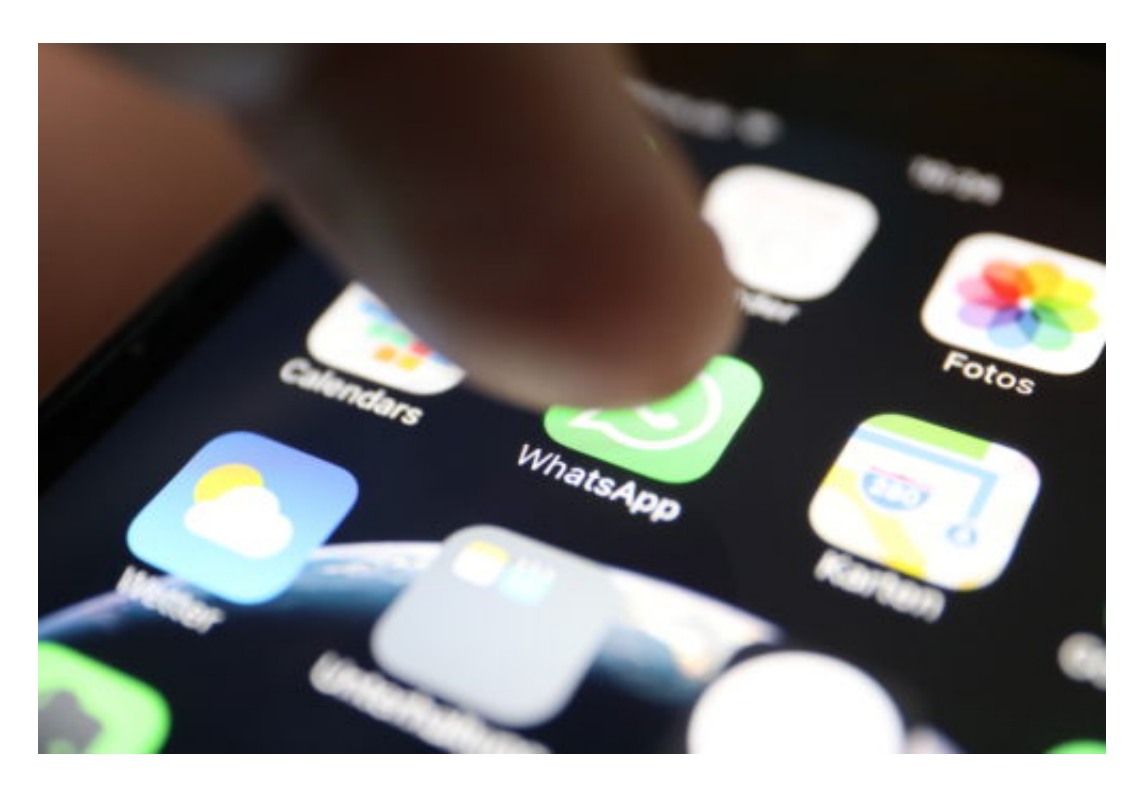

### **Schummeln beim Alter: Bei WhatsApp unausweichlich**

In den nächsten Tagen wird jeder WhatsApp-Benutzer nach seinem Alter gefragt. Wer unter 16 Jahren als ist, kann die App nicht mehr benutzen. Klar, war dann passiert, oder? Alle unter 16 Jahren werden plötzlich 16 Jahre alt sein. Über nacht werden Millionen Teenager älter. Das geht, weil WhatsApp keine Alterskontrolle durchführt. Es wird ernsthaft nur diese eine Frage gestellt: Wie alt bist Du?

Damit hat Facebook bzw. WhatsApp seine Pflichten erfüllt. Denn die

Datenschutzgrundverordnung sieht keine Altersverifikation vor. Man könnte ja zum Beispiel ein Ausweisdokument verlangen. Wollte der Gesetzgeber aber nicht. Deshalb macht es WhatsApp auch nicht. Denn anderenfalls hätte man von ALLEN Usern in Europa einen solchen Altersnachweis verlangen müssen. Ein Mordsaufwand, den man nicht betreiben will bei einem kostenlosen Dienst.

### **Verrückter Einfall aus Brüssel**

Diesmal kann man Facebook noch nicht mal einen Vorwurf machen. Denn der Gesetzgeber hat eine Verordnung auf den Weg gebracht, die nicht praxistauglich ist. Das Ganze ist also eine Lachnummer.

Denn es gibt noch einen anderen Aspekt: WhatsApp ist heute ein Quasi-Standard. Jeder benutzt es. Selbst Schulen. Viele organisieren über WhatsApp ihren Schulalltag, kommunizieren darüber Änderungen am Stundenplan. Wer kein WhatsApp hat, ist abgeschnitten. WhatsApp ab 16 – das ist so, als ob man das Telefonieren erst ab 16 erlauben möchte. Eine verrückte Idee, die da aus Brüssel kommt. Nicht durchdacht.

### **JÖRGE CHIEB**

### **So erkennen Sie, ob Fremde auf Ihr WLAN-Netzwerk zugreifen**

**Die WLAN-Verbindung ist langsamer als gewohnt? Vielleicht sind Sie nicht der Einzige, der das heimische Netzwerk nutzt. Mit ein paar Tricks lässt sich herausfinden, ob sich jemand unbemerkt Zugriff zum eigenen Router verschafft hat.**

Wer sein WLAN-Netzwerk richtig absichern will, sollte sich nicht ausschließlich auf die WPA2-Verschlüsselung verlassen. Um wirklich sicherzugehen, dass nur autorisierte Nutzer auf das WLAN zugreifen, sollten ab und zu manuell geprüft werden, ob sich keine Fremdgeräte einwählen.

Mit der kostenlosen App **Fing - Netzwerk Scanner** geht das beispielsweise ganz bequem vom Smartphone aus.

Zunächst muss das Handy mit dem Netzwerk verbunden werden, das Sie überprüfen möchten. Nun die App öffnen und auf dem Homescreen den **Refresh-Button** antippen, um eine aktuelle **Liste** der verbundenen Geräte zu erhalten. Mit einem weitere Tap auf eines der Geräte werden erweiterte Optionen angezeigt. Hier kann beispielsweise ein Log erstellt werden, der anzeigt, wann und wie oft sich ein bestimmtes Gerät mit dem Netzwerk verbindet.

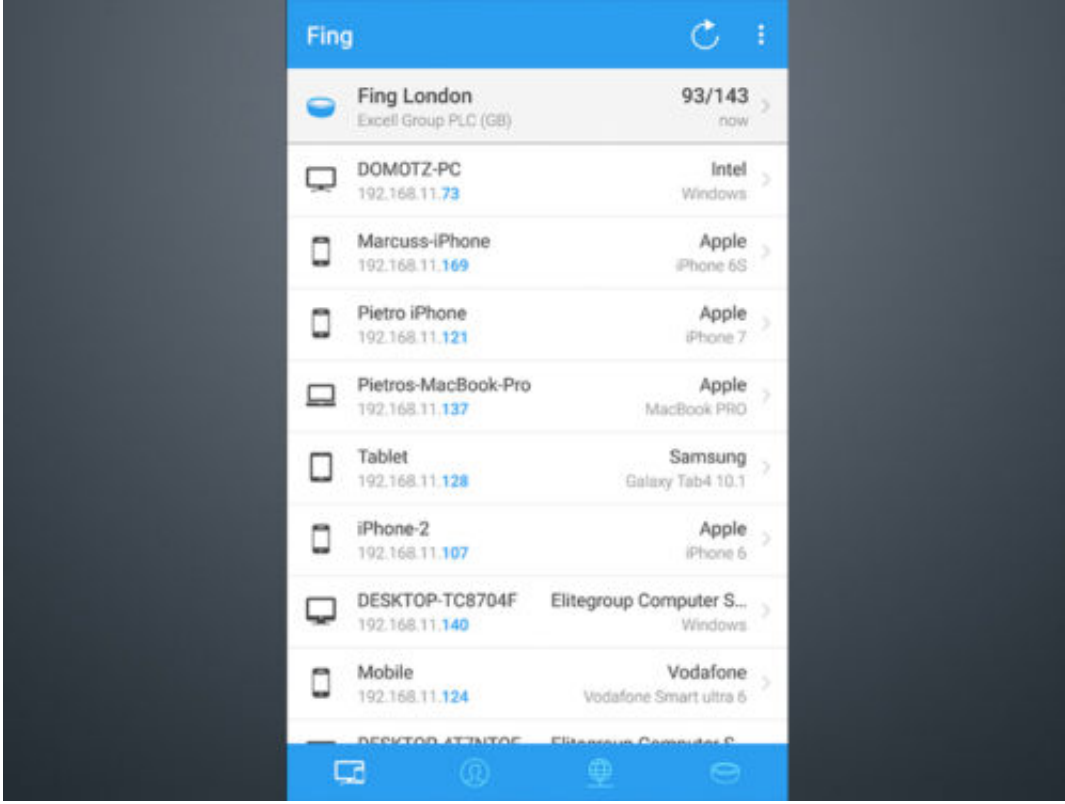

### **Fremde Nutzer erkennen und sperren**

Ist eines der aufgelisteten Geräte unbekannt, ist es sehr wahrscheinlich, dass jemand das

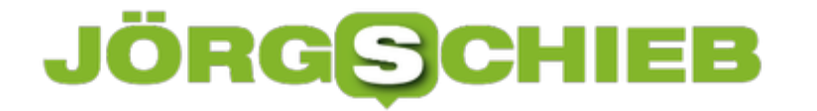

Netzwerk benutzt, der dazu eigentlich nicht berechtigt ist.

In so einem Fall sollte das entsprechende Gerät direkt in den Router-Einstellungen blockiert werden. Dazu notieren Sie zunächst die angegebene MAC-Adresse des Geräts. Nun über die IP-Adresse Ihres Routers die Sicherheits-Einstellungen öffnen und die MAC-Adresse des unbekannten Geräts eintragen, um es für den Zugang zu sperren.

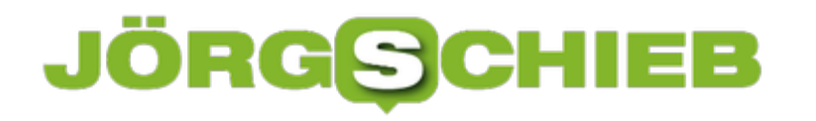

### **Schriftgröße in Windows 10 skalieren und anpassen**

**Mit dem Creators Update für Windows 10 wurde die Funktion "Nur die Textgröße ändern" durch die Skalierfunktion abgelöst. Wie Sie noch mehr Anpassungsmöglichkeiten für die Schriftgröße erhalten, zeigen wir Ihnen hier.**

Wem die Schrift unter Windows 10 zu klein ist, der sollte darüber nachdenken, die Schriftgröße auf die eigenen Ansprüche zu skalieren. Von Haus aus lässt sich allerdings leider nur noch die Skalierung aller Schriften gleichzeitig anpassen.

Um die **Skalierfunktion** zu öffnen, zunächst einen **Rechtsklick** auf den **Desktop** machen und die Option **Anzeigeeinstellungen** wählen. Nun unter **Anzeige --> Skalierung und Anordnung --> Größe von Text, Apps und anderen Elementen ändern --> Benutzerdefinierte Skalierung** anklicken. Hier nun eine Prozentzahl zwischen **100 - 500** festlegen und die Einstellung mit **Anwenden** speichern.

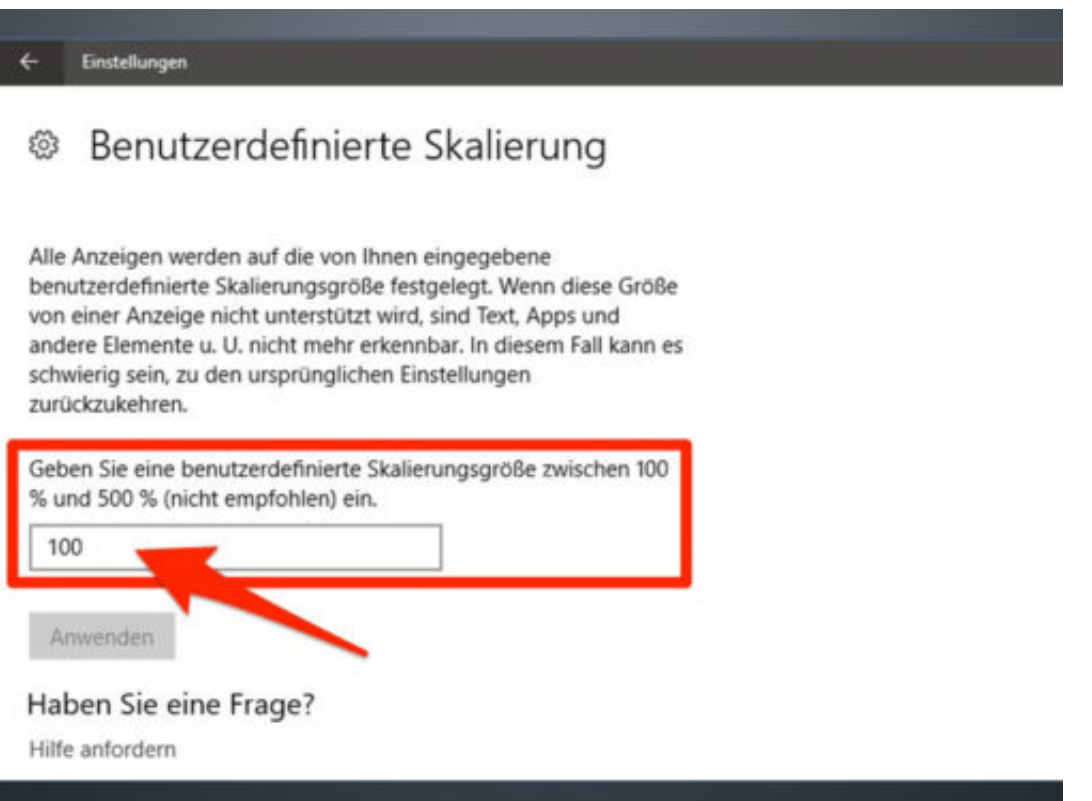

### **Mehr Textgröße-Optionen mit externen Tools**

Wer die **Schriftgröße** verschiedener Elemente unter Windows 10 anpassen möchte, kann das immer noch über verschiedene Programme lösen. Das kostenlose Tool **System Font Size Changer** bietet hier vielzählige Möglichkeiten und erlaubt es sogar die Schrift in **Bold** (Fett) darzustellen.

**schieb.de** News von Jörg Schieb. https://www.schieb.de

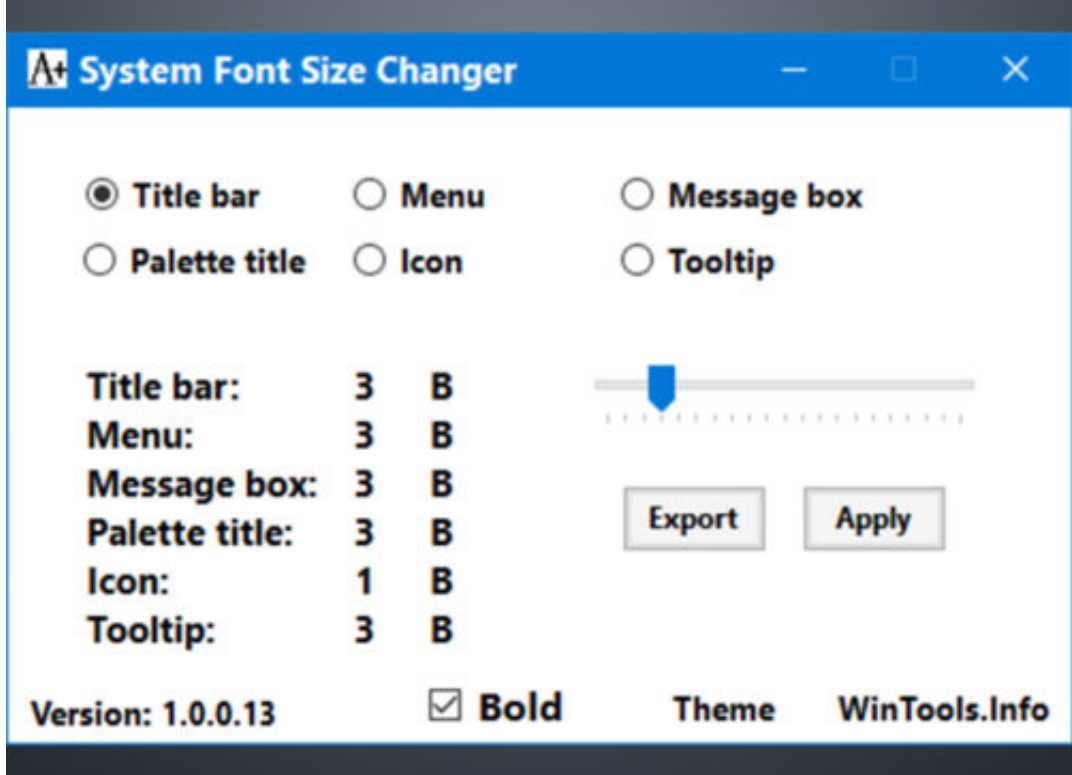